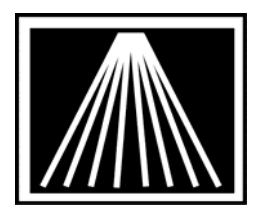

# **Using Internet Stock Check with Visual Anthology**

## **Overview**

"Can I get this title and how long will it take?" With the Internet Stock Check feature built into the menu taskbar, you can instantly answer that question, getting information about stocking levels at Baker & Taylor, Partners West and Ingram as well as the vendors that Bowker serves.

Internet Stock Check (ISC) is a function that allows you to check the stock on an item with Baker, Bowker, Partners West and/or Ingram. This feature requires that you have internet access from the workstation and that you are on a current Anthology Maintenance contract. For Baker or Ingram it's recommended that you have already setup your Electronic Ordering.

The Internet Stock Check icon is on the VAL toolbar (just beneath the main menu on the right side of the screen.) To get stocking information, simply highlight any title anywhere in VAL and click on the ISC icon.

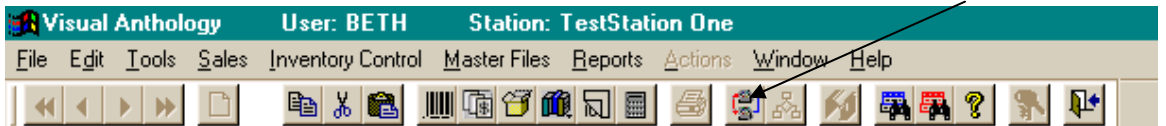

A window opens showing you the ISBN and the possible vendors. Place a check next to the vendors you would like to stock check with and then click "F6 Check Availability". A consolidated result will be returned to you in a matter of seconds. (Note that you can optionally send the item to a PO using the F12 key.)

Baker & Taylor, Bowker, Partners West and Ingram are all either providing information about their own stock levels or serving as clearinghouses for information from other wholesalers--or in some cases both. So you may see some vendors listed multiple times on the screen as they have made arrangements with other vendors to show their warehouse counts as well.

Baker & Taylor's service returns stocking level for your primary and secondary warehouses, as well as for Bookpeople, Koen, NACS, Partners Michigan and several other vendors. The service is available to anyone with a Baker & Taylor account.

The Bowker net service returns consolidated information for Alibris, Baker & Taylor, Bookpeople, The Distributors, Koen, Nacscorp, Partners West and other vendors. The service is available only for subscribers to Books In Print (including BIP.COM.)

Ingram's service returns information about all Ingram warehouses. The service is available to anyone with an Ingram account.

Partners West's service returns information about all Partners West warehouses. The service is available to anyone. No setup is required, simple select the Partners West checkbox.

# **Setting up ISC**

\*\* You must contact Anthology Tech Support for a ISC password \*\* \*\* You must be on a valid anthology support contract \*\*

The ISC password is your Organizational Id, not the password to an upgrade. If you enter in the wrong password ISC will not work and an Anthology technician will need to login to fix it. Once you have the ISC password you'll need to fill in the account information.

Go to TOOLS | OPTIONS | EXTERNAL DATA

### **For Ingram**

If you for some reason are not set up in Anthology for Ingram electronic ordering, please call Ingram Customer Services to get the following information.

- Ingram Acct ID: This is your "Bill to Acct/ User SAN" number found in Master Files | Vendors | EO tab for your Ingram record.
- Ingram Password: This is your "Bill Password" number found in Master Files | Vendors | EO tab for your Ingram record.
- Ingram Ship ID: This is your "Ship to Acct/Vendor SAN" number found in Master Files | Vendors | EO tab for your Ingram record.

### **For Bowker**

If you do not use BooksInPrint.com but do use Books In Print on CD, then please contact Bill Graf at Bowker at 1-800-323-3288 ext 0226 or william.graf@bowker.com

- Bowker Acct ID: This is the Bowker Account number assigned by Bowker
- Bowker Password: This is the Bowker password assigned by Bowker

#### **For Baker**

If you are not set up in Anthology for Baker & Taylor electronic ordering, please contact your B&T Rep.

- Baker Acct ID: Just fill in with "anthology"
- Baker Password: Just fill in with "anthology"
- Baker Ship ID: This is your "Bill To Acct/User SAN" number found in Master Files | Vendors | EO tab for your Baker record. For best results this should be your actual SAN number rather then your general account number. The general account numbers begin with a letter, use numbers only.

#### **For Partners West**

No setup is needed. Select the Partners West checkbox on the ISC screen.